# Moodle STACK (代数学計算)問題作成支援ツール AlgebraSTACK の使い方

- 1. AlgebraSTACK の起動
- 1. AlgebraSTACK をダブルクリックして起動させます。
- 2. 初回のみ,次のダイアログが表示されます。「はい」をクリックしてください。

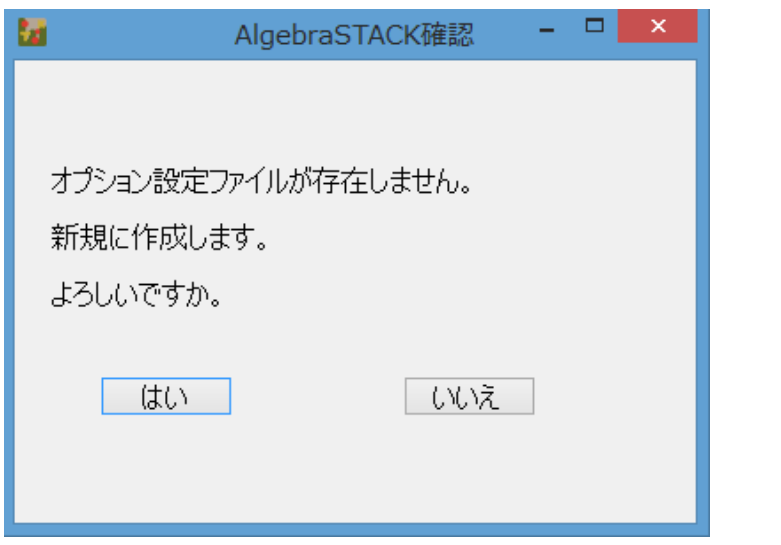

3. アプリケーションの画面が表示されます。

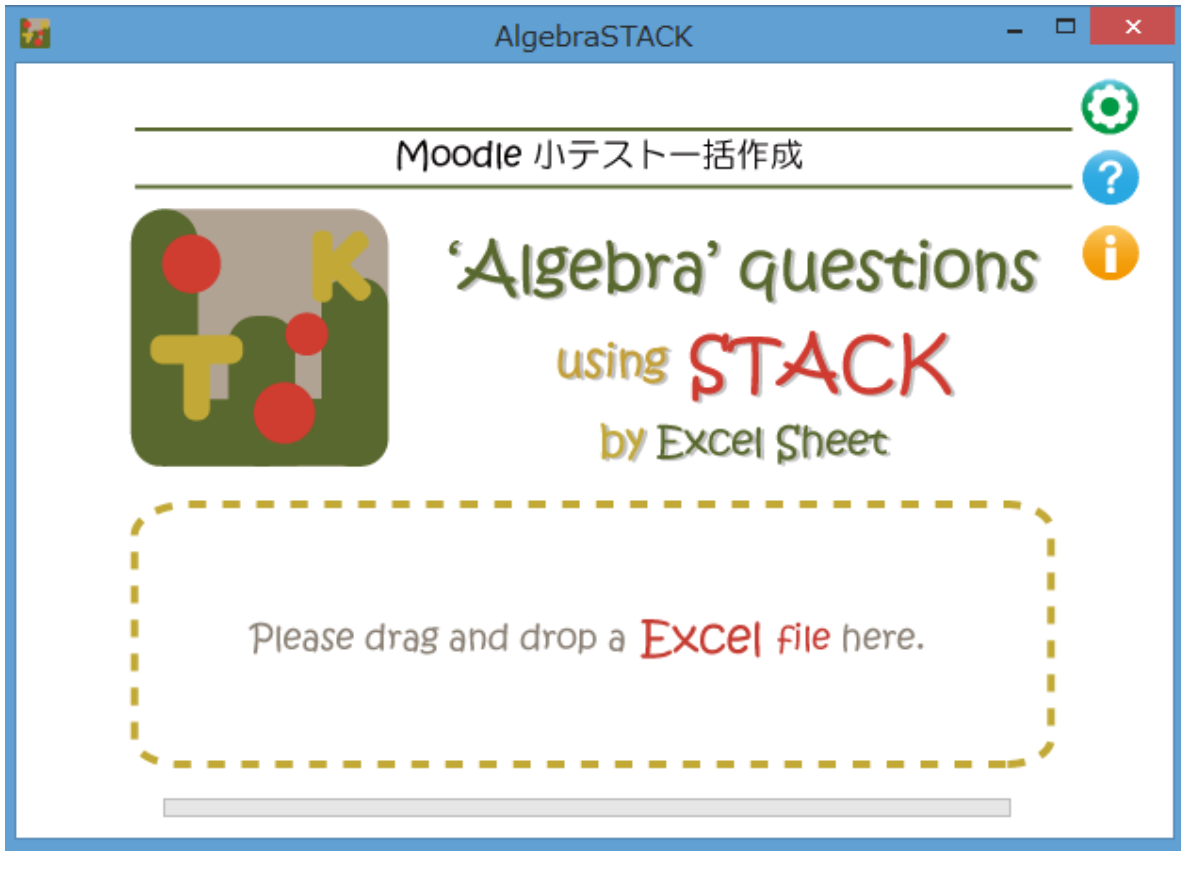

● オプションの設定画面を開きます。 オンライン・ヘルプを表示します。 バージョンなどを表示します。

# 2.Excel ファイルから XML 変換

1. 作成した代数学計算問題ファイル (Excel) を AlgebraSTACK 内にドラッグ&ドロップします。

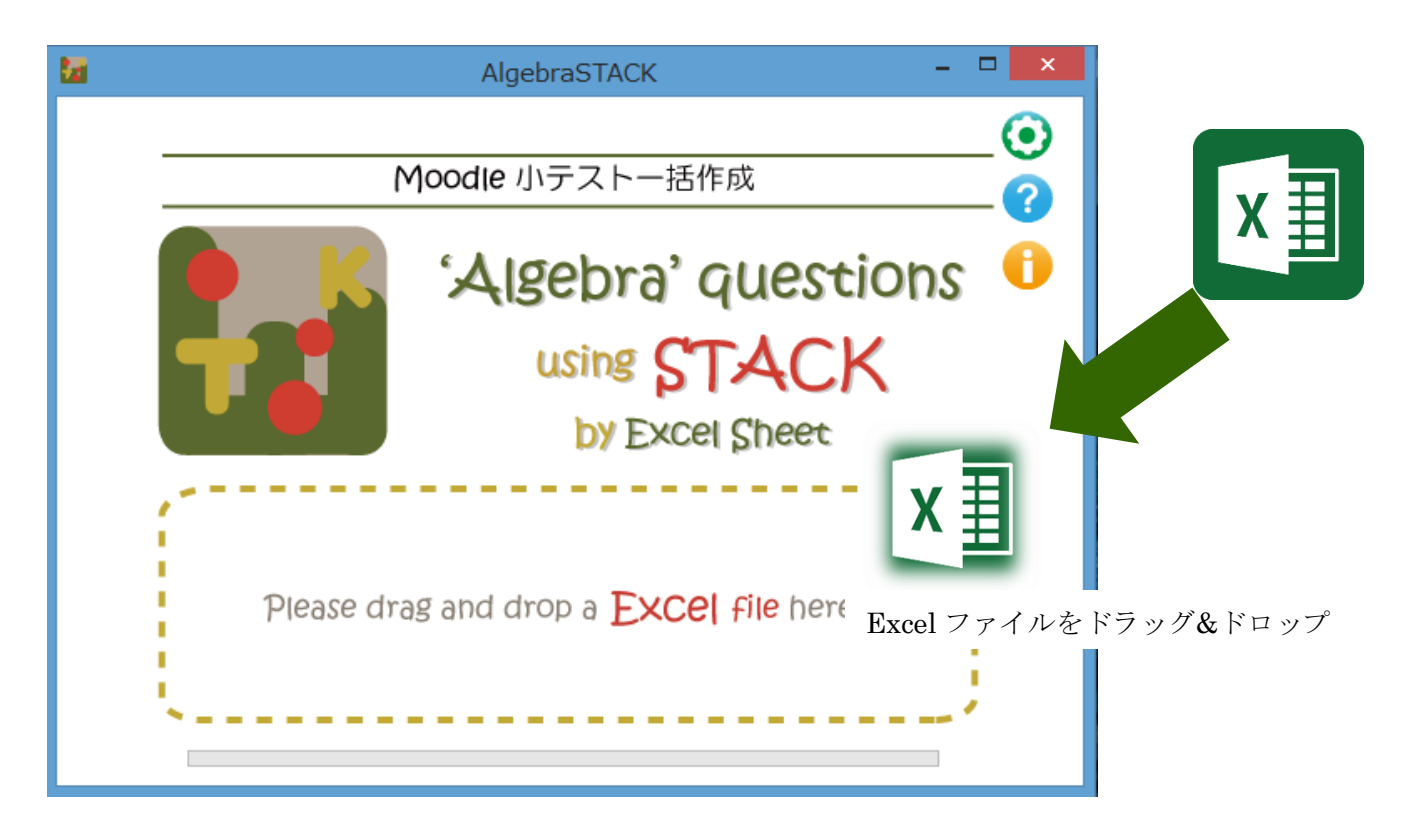

2. Moodle3.x の XML 形式に変換されたファイルが自動的に作成され,元ファイルと同じ場所に保存されます。

# 2-1 設定情報の表示

オプション設定により, 解答の評価等の設定ができます。

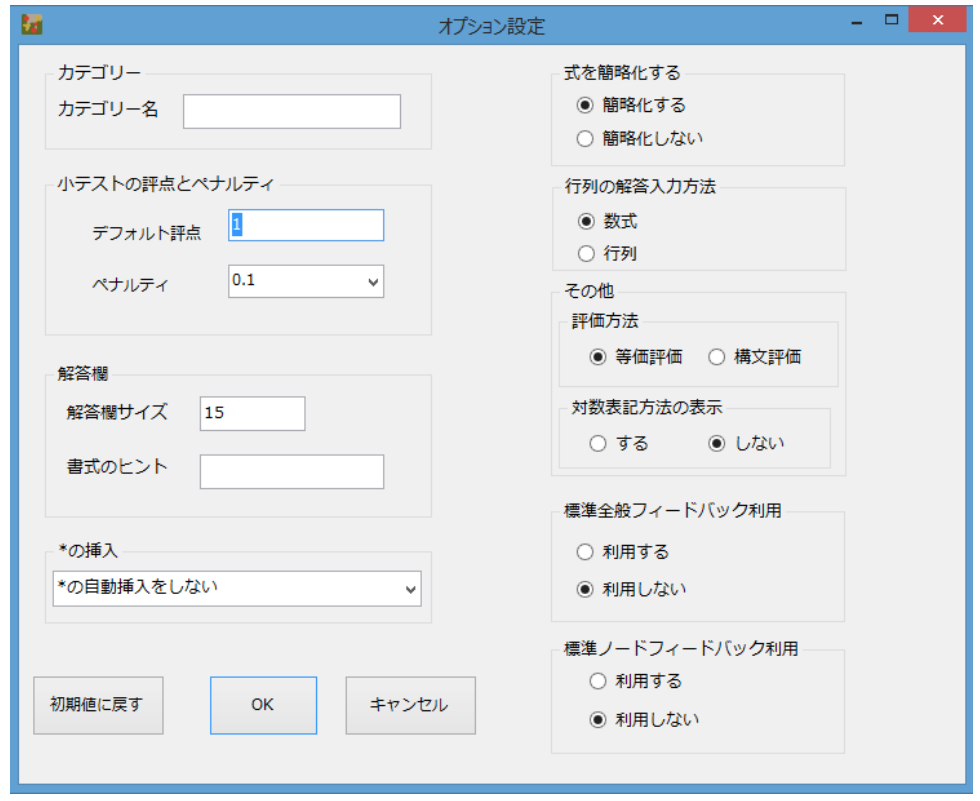

3.代数学計算問題の作成

Excel での代数学計算問題の作成方法は, AlgebraSTACK\_問題作成マニュアル を参照ください。

4.オプションの設定

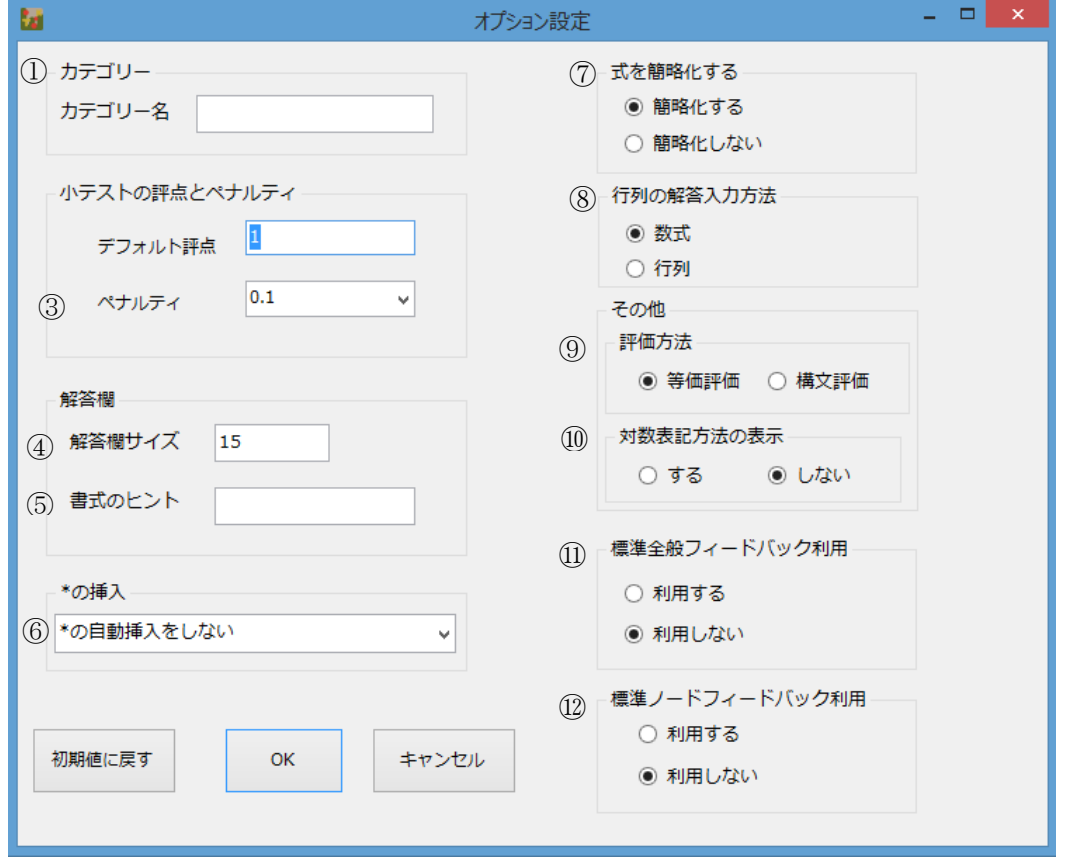

※「初期値に戻す」を選ぶと,オプションの設定を最初の状態に戻すことができます。

#### ① カテゴリーの指定

Moodle にアップデートした時に、指定したカテゴリー名で問題バンクのカテゴリーに小テスト問題 を格納させることができます。

### ② デフォルト評点

最大評点のデフォルト値を指定します。

#### ③ ペナルティ

ペナルティの値を選択して指定します。

ペナルティは,「複数受験インタラクティブ」または「アダプティブモード」動作を使用して問題を 実行する場合,学生が不正解の後に再度回答する場合の問題評点の減点の割合を示します。

#### ④ 解答欄サイズ

解答入力欄の大きさを設定します。

### ⑤ 書式のヒント

解答入力の書式の入力例を表示させる場合,入力例を記述します。

#### ⑥ \*の挿入

暗黙的に積である場合に「\*」を挿入するかどうかについて様々な指定ができます。 初期設定は「\*の自動挿入をしない」となっています。

#### 【選択肢】

- ・\*の自動挿入をしない
- ・暗黙の積に対して\*を自動挿入する
- ・変数名が 1 文字と仮定して\*を挿入する
- ・空白に対して\*を自動挿入する
- ・積を意味するところや空白に\*を自動挿入
- ・一文字変数の積とみなされる場合や,1 文字変数の間の空白に\*を挿入する

#### ⑦ 式を簡略化する

正解とする式を簡略化させます。(初期設定は,式を簡略化する設定となっています。)

【例】  $\frac{2x}{x^2} = \frac{2}{x}$ を簡略化した場合 $\frac{2-2}{x-x}$ となる。

#### ⑧ 行列の解答方法の記載

行列の解答記述を数式形式又は行列形式での解答方法を指定します。 数式解答の場合は,matrix([a, b], [c, d])のように解答させます。

#### ⑨ 評価方法

等価評価と構文評価を選択できます。 等価評価:代数的に等価か否かを判定します。 構文評価:代数的に等価であり式が簡略化(約分等)されているかを判断します。

#### ⑩ 対数表記の記述

 log <sup>d</sup> (x)を解答欄に対数を記述する場合,log d (x)を logbase(x,d)と,log <sup>10</sup> (x)を lg(x)と入力 します。

解答者向けに、記述方法を表記するか否かを設定します。

### ⑪ 標準フィードバックの利用

問題全体に関し,ツールで用意している全体フィードバックを利用するか否かを設定します。

## ⑫ 標準ノードフィードバックの利用

個々の評価に際し,ツールで用意している個別のフィードバックを利用するか否かを設定します。